#### Declaration of Conformity We, Manufacturer/Importer (full address) **G.B.T. Technology Träding GMbH Ausschlager Weg 41, 1F, 20537 Hamburg, Germany**

declare that the product

#### ( description of the apparatus, system, installation to which it refers)

#### **VGA Card** GV-R98P128D is in conformity with (reference to the specification under which conformity is declared) in accordance with 89/336 EEC-EMC Directive

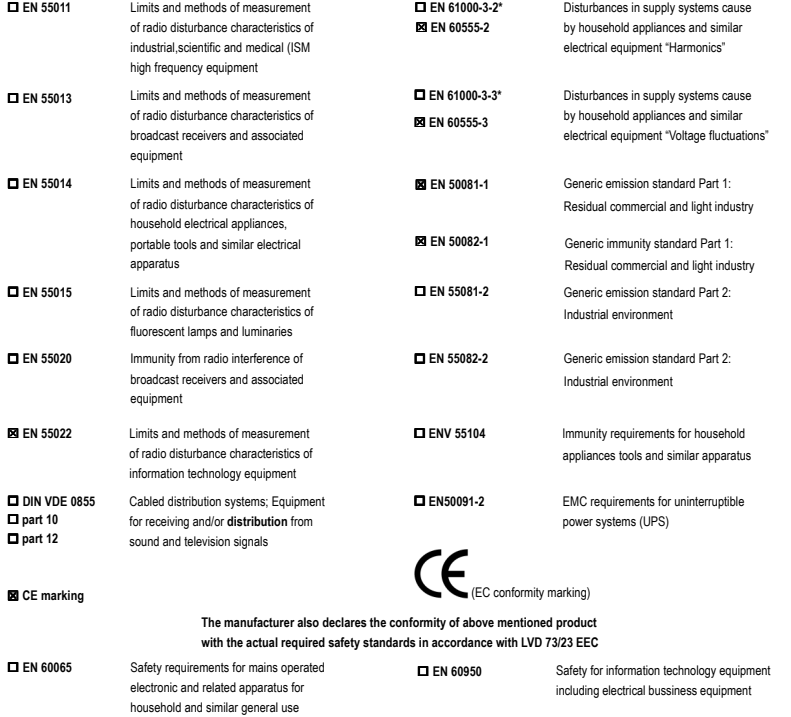

 **EN 50091-1** General and Safety requirements for uninterruptible power systems (UPS)

#### **Manufacturer/Importer**

Signature: Name: (Stamp) Date : Apr. 25, 2003

Timmy Huang

Timmy Huang

 **EN 60335**

Safety of household and similar electrical appliances

### **DECLARATION OF CONFORMITY**

Per FCC Part 2 Section 2.1077(a)

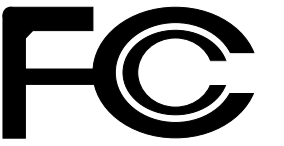

**Responsible Party Name: G.B.T. INC. (U.S.A.)**

**Address: 17358 Railroad Street**

**City of Industry, CA 91748**

**Phone/Fax No: (818) 854-9338/ (818) 854-9339**

hereby declares that the product

**Product Name: VGA Card Model Number: GV-R98P128D**

Conforms to the following specifications:

FCC Part 15, Subpart B, Section 15.107(a) and Section 15.109 (a),Class B Digital Device

#### **Supplementary Information:**

This device complies with part 15 of the FCC Rules. Operation is subject to the following two conditions: (1) This device may not cause harmful and (2) this device must accept any inference received, including that may cause undesired operation.

Representative Person's Name: ERIC LU

Signature: *Eric Lu*

Date: Apr. 25, 2003

# GV-R98P128D Radeon 9800 PRO 그래픽 가속기

# 사용 설명서

Rev. 102 12MK-R98P128D-102

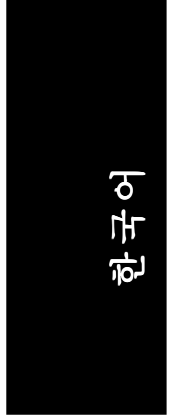

# 사용 설명서

#### 저작권

이 설명서에 대한 저작권은 **GIGA-BYTE TECHNOLOGY CO., LTD.("GBT")**에 있습 니다. 서면으로 명시된 **GBT**의 허가가 없으면 이 설명서의 일부 또는 전체를 어 떠한 형태로도 전재하거나 전송할 수 없습니다.

#### 상표

다른 회사 상표와 이름은 각 소유권자의 자산입니다.

#### 주의

빠른 기술 변화에 따라 이 문서가 발행되기 전에 일부 사양이 변경될 수 있습니 다.

저자에게는 이 설명서에서 발견될 수 있는 오류나 누락에 대한 책임이 없으며 여 기에 포함된 내용을 업데이트할 책임도 없습니다.

VGA 카드에 붙어 있는 라벨을 제거하지 마십시오. 라벨을 제거하면 이 VGA 카드 에 대한 보증을 받지 못할 수도 있습니다.

2003년 6월 5일 대만, 타이페이

GV-R98P128D 그래픽 가속기 -2-

목차

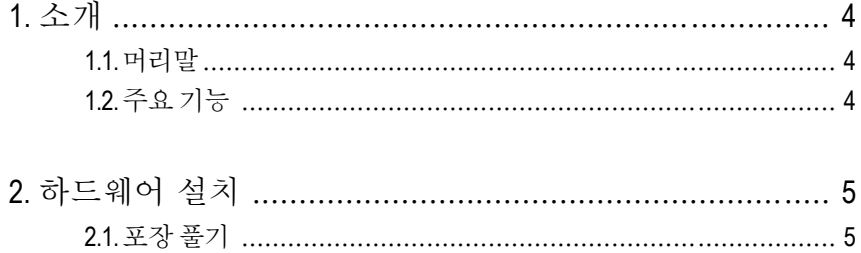

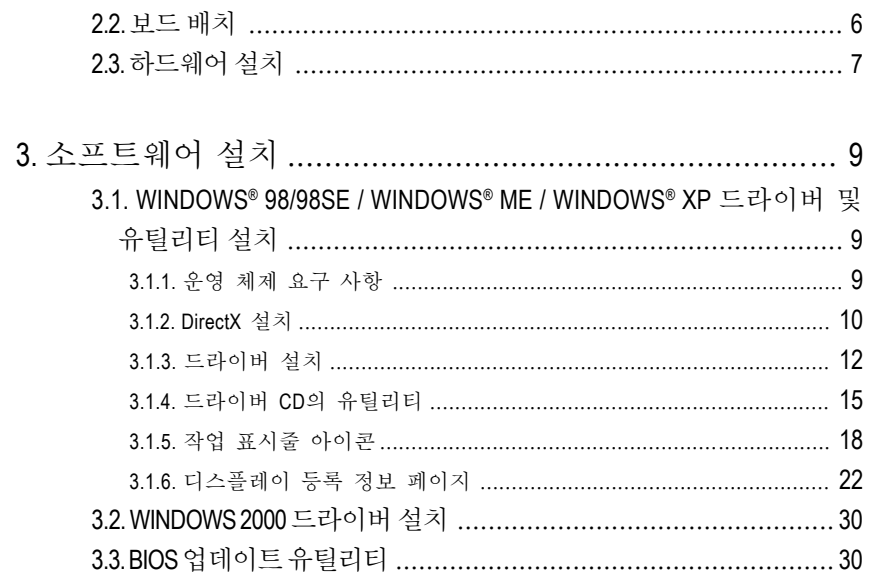

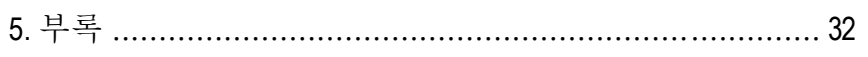

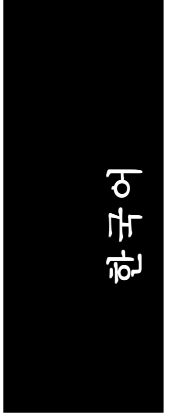

## **1.** 소개

#### **1.1.** 머리말

GV-R98P128D는 8개의 파이프라인 아키텍처를 사용하여 렌더링 성능을 두 배로 높이고, 128MB 메모리를 사용하여 최신 3D 게임을 가속시키고, DirectX® 9.0 및 최 신 OpenGL®기능을 지원하는 새로운 SMARTSHADER™ 2.1 기술을 사용하여 개발 자들이 전보다 복잡하고 실감나는 영상 효과를 낼 수 있도록 했습니다. GV-R98P128D는 새로운 AGP 8X 표준을 지원하기 때문에 시스템 메모리로부터 많은 양의 텍스처 및 정점 데이터를 더욱 빠른 속도로 칩에 전송할 수 있습니다.

#### **1.2.** 주요 기능

- RADEON™ 9800 PRO VPU(Visual Processing Unit) 채택
- 최초로 DirectX® 9.0 완벽 지원
- 새로운 AGP 8X 표준 지원
- 최초의 8 픽셀 파이프라인 아키텍처
- 완전히 새로운 256 비트 메모리 인터페이스
- 128MB DDR 메모리를 사용한 최신 3D 게임 가속
- 최초로 픽셀 차광 장치를 사용한 비디오 가속
- DVI-I 및 TV 출력 커넥터 지원

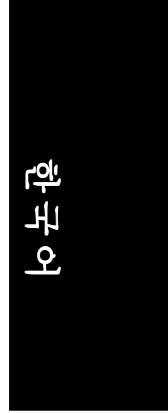

## **2.** 하드웨어 설치

#### **2.1.** 포장 풀기

GV-R98P128D 패키지는 다음과 같이 구성되어 있습니다.

- GV-R98P128D 그래픽 가속기
- 이사용설명서
- z GV-R98P128D 드라이버 CD 1개
- z Power DVD XP CD 1개
- 게임 CD 2개
- S-video 및 AV 출력 케이블; DVI-I와 D-Sub 연결 커넥터

# <mark>'.\</mark> 경고!

확장 카드에는 민감한 직접 회로(IC) 칩이 포함되어 있습니다. 정전기에 의해 칩이 손상되지 않도록 보호하려면 컴퓨터를 사용할 때마다 다음 몇 가지 주의 사항을 지켜야 합니다.

1. 컴퓨터 전원을 끄고 전원 플러그를 빼십시오.

- 2. 컴퓨터 부품을 다루기 전에 접지된 줄을 착용하십시오. 적합한 줄이 없으면 양 손을 안전하게 접지된 물체에 대거나 전원 공급 장치 케이스와 같은 금속 물체 에 대십시오.
- 3. 시스템에서 부품을 분리하면 항상 접지된 정전기 방지 패드나 부품이 들어 있 던 주머니에 넣으십시오.

카드에는 정전기에 의해 쉽게 손상될 수 있는 민감한 전기 부품이 포함되어 있기 때문에 카드를 설치할 때까지 원래 포장된 주머니에 보관해야 합니다.

포장을 풀고 설치할 때는 접지된 정전기 방지 매트에서 작업을 해야 합니다. 작업 자는 정전기 방지 매트와 동일한 위치에 접지된 정전기 방지용 손목 밴드를 착용 해야 합니다.

카드 포장에 외적인 손상이 없는지 확인하십시오. 운송과 취급 중에 카드가 손상 되었을 수도 있습니다. 설치 작업을 진행하기 전에 운송 및 취급으로 인한 손상이 없는지 반드시 확인하십시오.

0카드가 손상되었으면 시스템에 전원을 연결하지 마십시오.

0그래픽 카드가 제대로 작동하게 하려면 **Gigabyte BIOS** 정품만 사용하십 시오. 정품이 아닌 **Gigabyte BIOS**를 사용하면 그래픽 카드에 문제가 발생 할 수 있습니다.

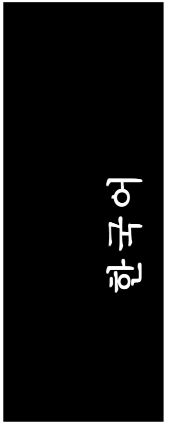

#### **2.2.** 보드 배치 GV-R98P128D (128MB DDR)

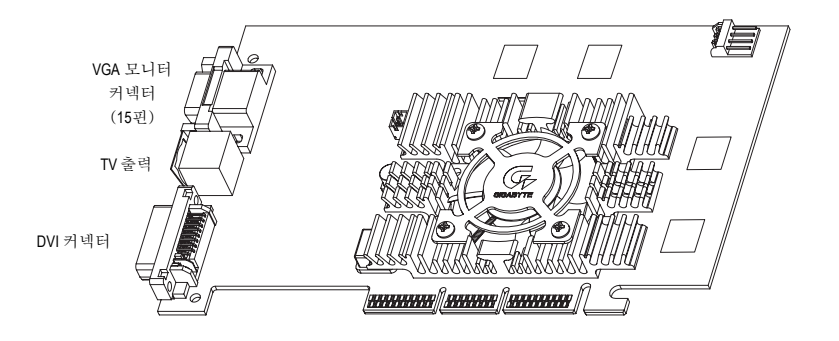

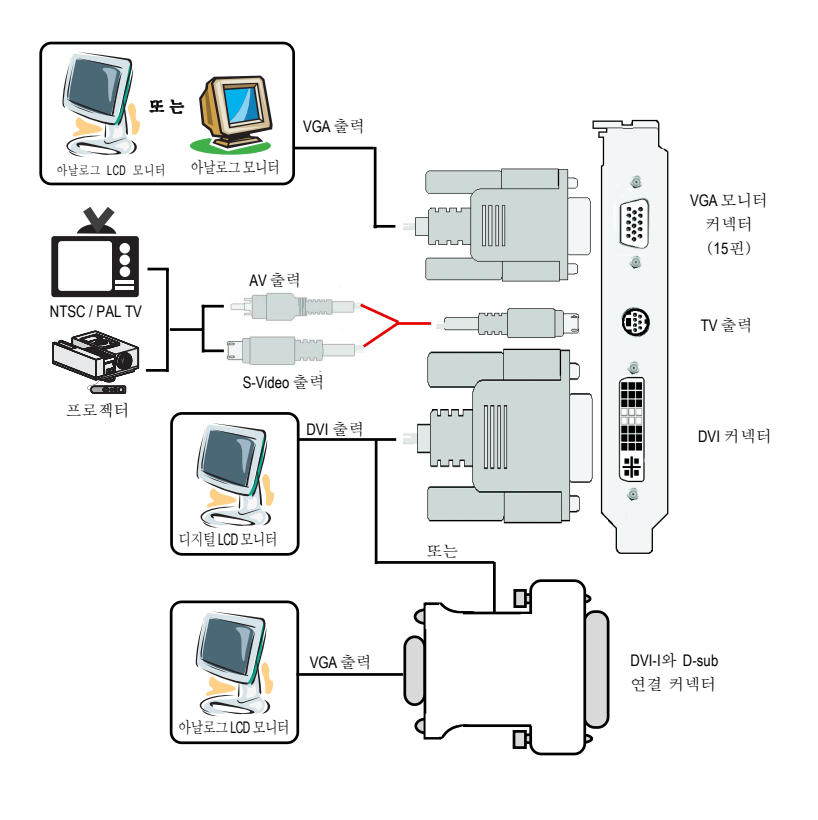

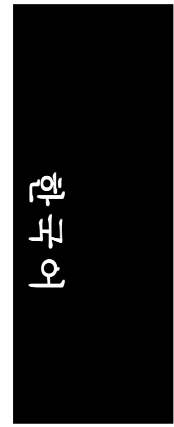

#### **2.3.** 하드웨어 설치

그래픽 카드 설치. 컴퓨터가 준비되었으면 그래픽 가속기 카드를 설치할 준비가 되었습니다.

#### 그래픽 가속기 카드 설치:

1. 컴퓨터와 모니터 전원을 끄고 컴퓨 터 뒤쪽에서 모니터 케이블을 빼십 시오.

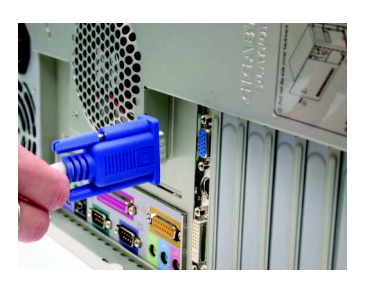

2. 컴퓨터 덮개를 여십시오. 필요하면 컴퓨터 설명서를 참조하여 덮개를 여 십시오.

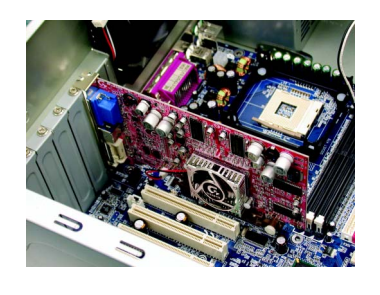

3. 컴퓨터에서 기존의 그래픽 카드를 빼 십시오. 그래픽 기능이 내장된 보드를 사용하 는 경우에는 마더보드에서 기능을 비 활성화해야 할 수도 있습니다. 자세한 내용은컴퓨터설명서를참조하십시오.

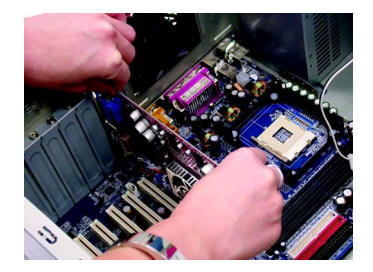

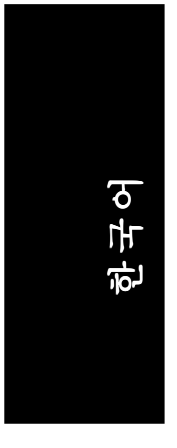

4. AGP 슬롯을 찾으십시오. 필요하면 이 슬롯에서 금속 덮개를 제거한 다 음 그래픽 카드를 AGP 슬롯에 끼우 고 카드가 완전히 들어갈 때까지 세 게 누르십시오.

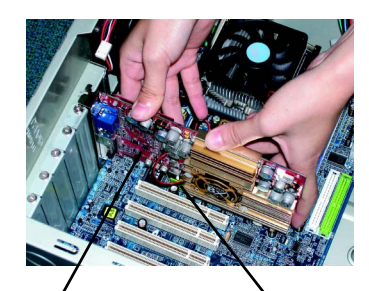

GV-R98P128D 그래픽 카드 AGP 슬롯

5. 나사를 다시 조여서 카드를 고정시 키고 컴퓨터 덮개를 다시 닫으십시 오.

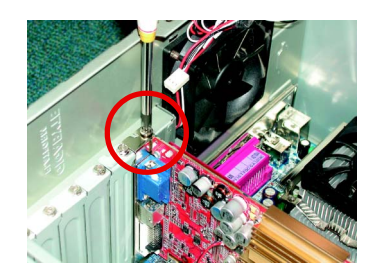

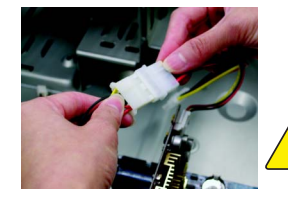

설치가 완료된 후에 GV-R98P128D 그래픽 카드 에 전원을 연결하십시오. 전원을 연결하지 않으면 시스템이 부트되지 않습니다.

6. 카드에 모니터 케이블을 연결한 다 음 컴퓨터와 모니터를 켜십시오. 그 래픽 카드에 DVI 커넥터가 포함되어 있으면 아래와 같은 해당 커넥터에 평면 모니터를 연결할 수 있습니다.

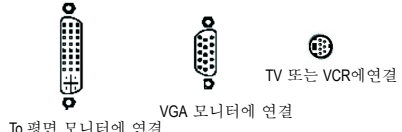

이제 그래픽 카드 드라이버를 설치할 차례입니다. 자세한 설명을 보려면 아래 목 To 평면 모니터에 연결 VGA 모니터에 연결

록에서 사용하는 운영 체제를 선택하십시오.

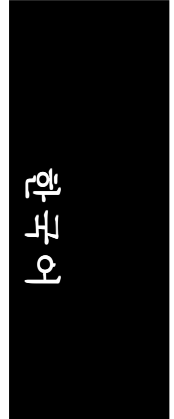

# **3.** 소프트웨어 설치

#### 이 설명서에서는 **CD-ROM** 드라이브가 **D:** 드라이브라고 가정합니다.

#### **3.1. WINDOWS® 98/98SE / WINDOWS® ME / WINDOWS® XP** 드라 이버 및 유틸리티 설치

Win® 98/98SE / WINDOWS® 2000 / Win® ME / Win® XP 드라이버 설치는 아주 간단 합니다. 드라이버 CD를 CD-ROM 드라이브에 넣으면 자동 실행 창이 열립니 다. 자동 실행 창이 나타나지 않으면 "D:\setup.exe"를 실행하십시오. 그런 다 음에 화면에 나오는 설명에 따라 GV-R98P128D 드라이버를 설치하십시오. 3.1.3 "설치 단계" 단락의 설명에 따라 GV-R98P128D 그래픽 가속기용 드라이 버를 설치하십시오.

#### **3.1.1.** 운영 체제 요구 사항

- OS가 Microsoft Windows이면 시스템에서 GV-R98P128D 드라이버를 로드할 때 시스템(Windows 98/98SE, Windows2000 또는 Windows ME)에 DirectX 9 이상 버전이 설치되어 있어야 합니다.
- SIS, ALI 또는 VIA 칩셋으로 구성된 마더보드에 GV-R98P128D 드라이버를 설 치하는 경우에는 해당 마더보드에 맞는 드라이버 프로그램을 설치하십시 오. 아니면 가까운 마더보드 공급업체에 마더보드 드라이버에 대하여 문의 하십시오.

-9- 소프트웨어 설치

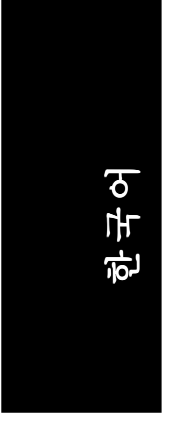

#### **3.1.2. DirectX** 설치

3D 성능을 높이기 위해 Windows® 98/98SE / Windows® 2000 / Windows® ME 또는 Windows® XP의 3D 하드웨어 가속 기능을 사용하려면 Microsoft DirectX 9 이상 버전 을 설치하십시오.

• 참고: Windows® 98/98SE / Windows® 2000 / Windows® ME 또는 Windows® XP에서 소프트웨어 MPEG 지원을 구현하려면 먼저 DirectX 9 이상 버전을 설치해야 합 니다.

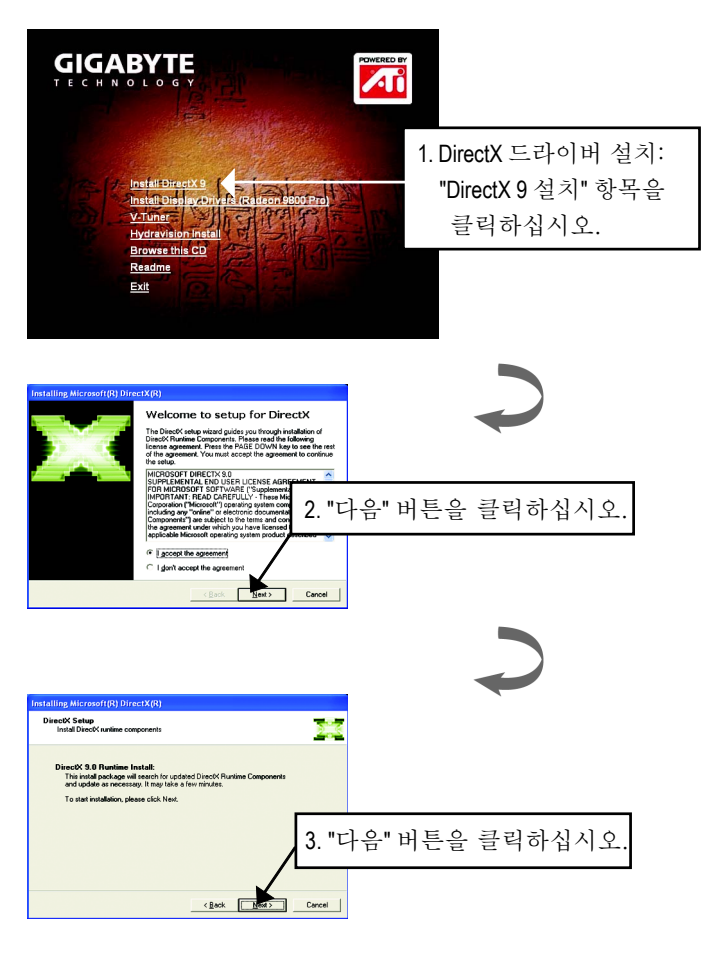

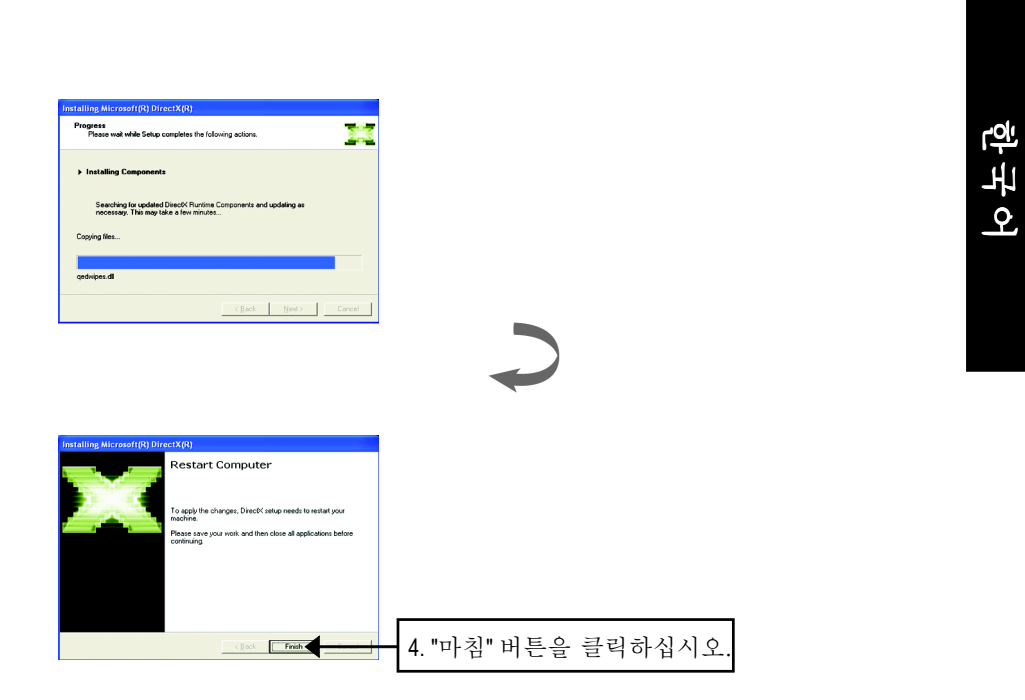

그러면 DirectX 9 설치가 완료됩니다.

#### **3.1.3.** 드라이버 설치

다음은 단계별 설치 절차입니다.

#### 단계 **1:** 새 하드웨어 발견

컴퓨터에 처음으로 GV-R98P128D를 끼우면 Windows에서 자동으로 시스템에 새로 설치된 하드웨어를 인식하여 "새 하드웨어 발견"이라는 메시지를 표시합 니다. "드라이버를 설치하지 않음"을 선택하고 확인을 누르십시오.

#### 단계 **2:** 장치 드라이버 업데이트 마법사: 표준 **PCI** 그래픽 어댑터**(VGA)**

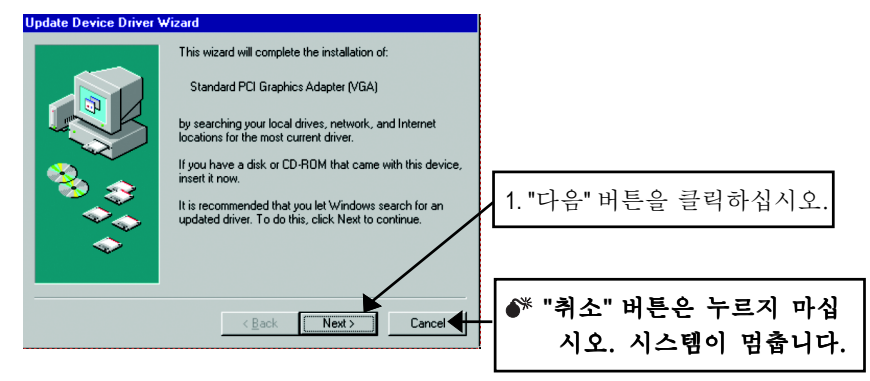

#### 단계 **3:** 장치 드라이버 업데이트 마법사: 마침

이제 VGA 드라이버 설치를 완료하기 위해 Windows CD를 넣으라는 메시지가 나옵 니다.

CD가 없을 경우에는 C:\Windows\System 디렉토리를 선택해도 됩니다.

#### 단계 **4:** 시스템 설정 변경

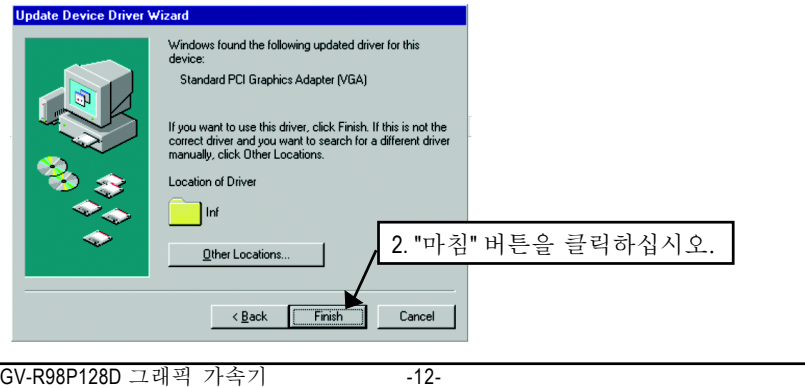

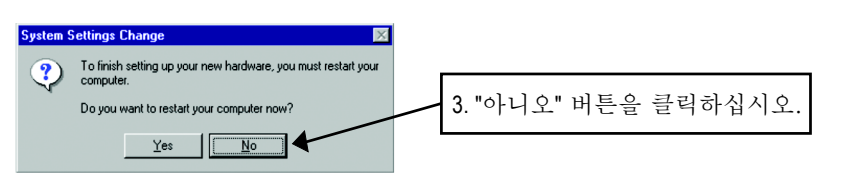

시스템이 로딩을 끝내면 GV-R98P128D 드라이버 CD 디스크를 CD-ROM 드라이 브에 넣으십시오. 그러면 자동 실행 창이 열립니다. 창이 열리지 않으면 "D:\setup.exe"를 실행하십시오.

#### 단계 **5:** 드라이버 설치 (**Windows XP**에서는 아래 그림이 표시됩니다.)

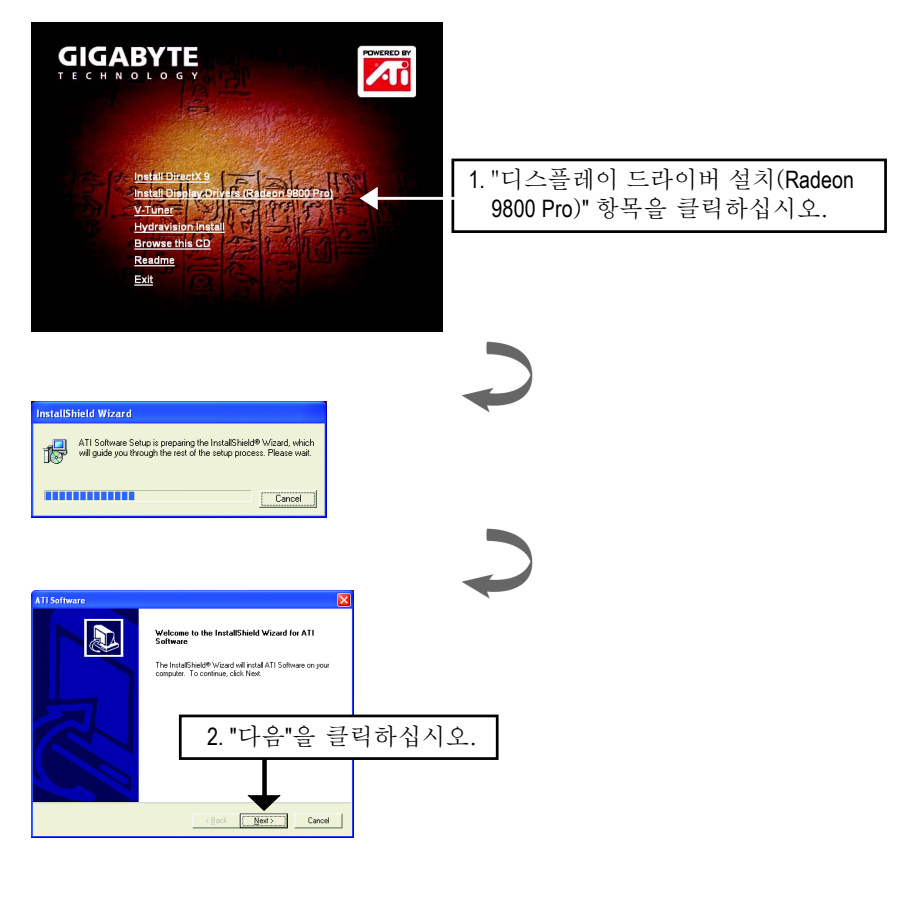

-13- 소프트웨어 설치

한국어

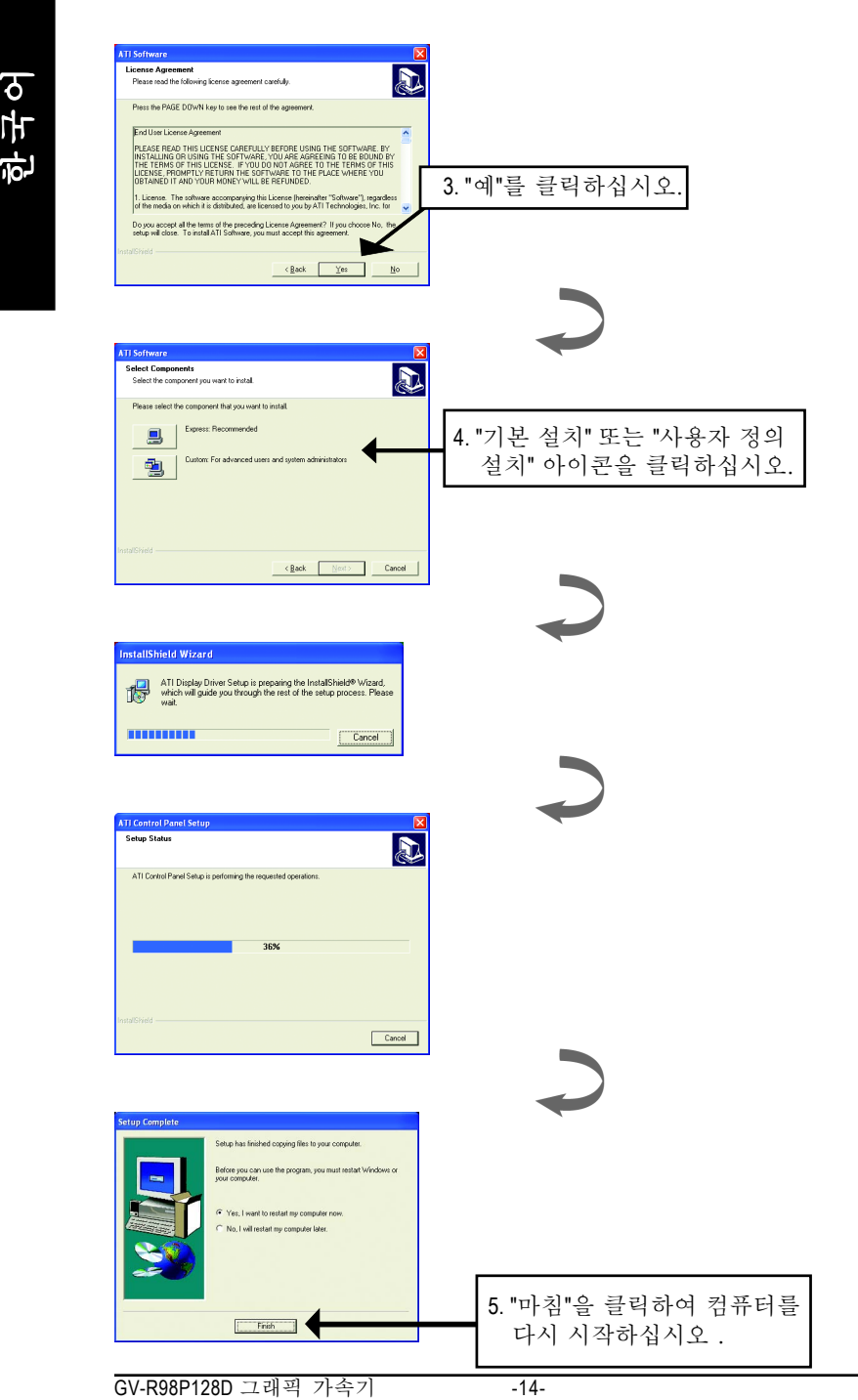

한국어

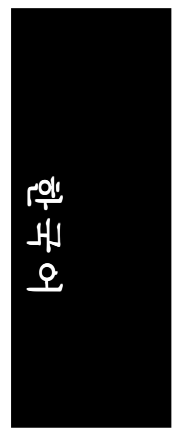

#### **3.1.4.** 드라이버 **CD**의 유틸리티

유틸리티에는 디스플레이 드라이버와 V-Tuner 유틸리티가 포함되어 있습니다. 다음 절차에 따라 설치하십시오.

● V-Tuner 설치:

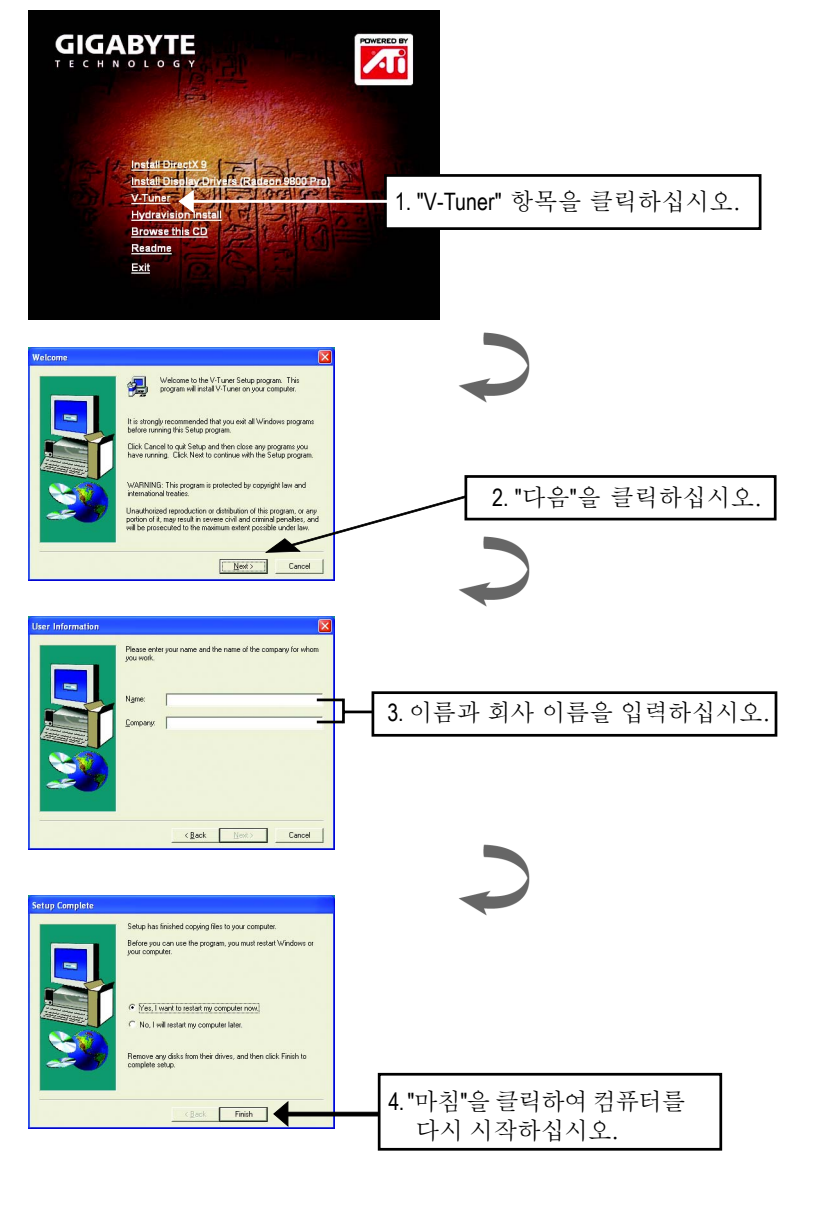

-15- 소프트웨어 설치

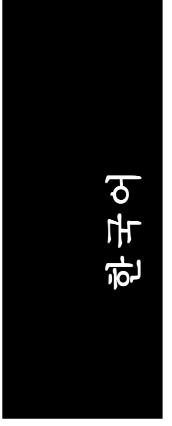

● Hydravision 설치:

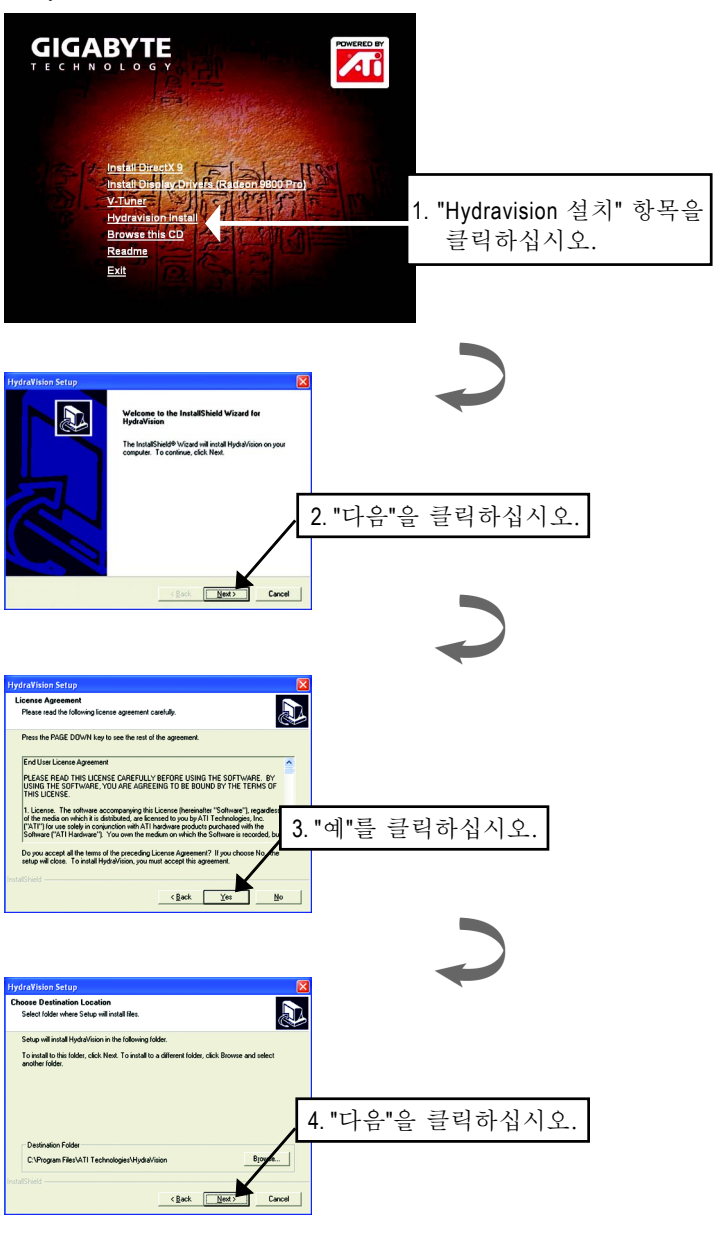

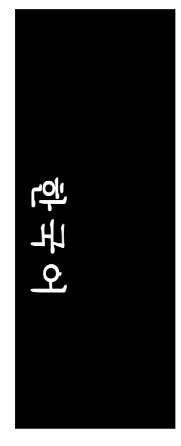

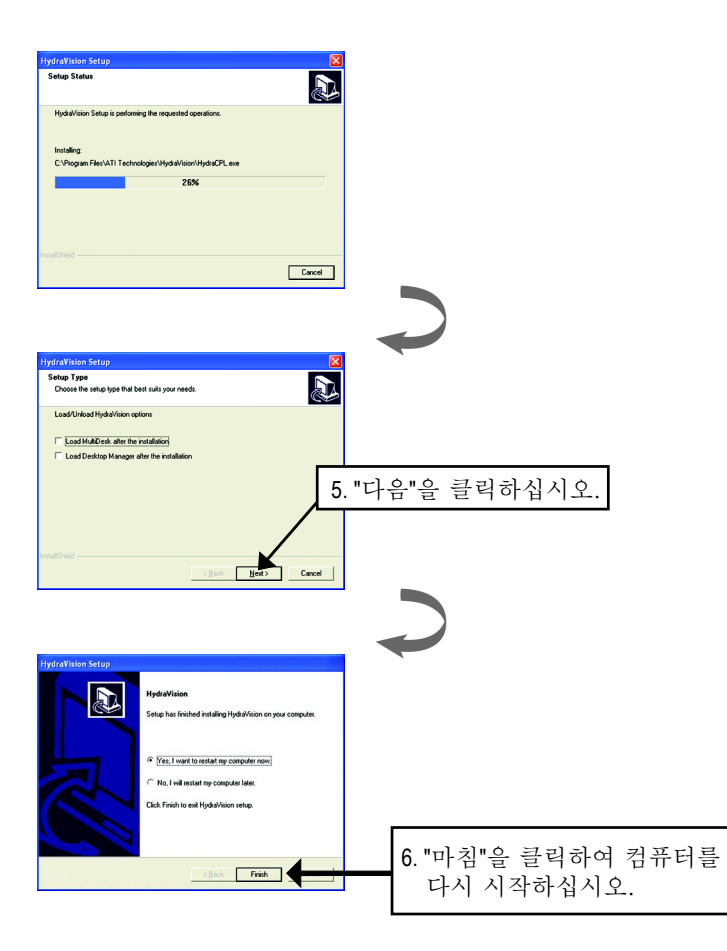

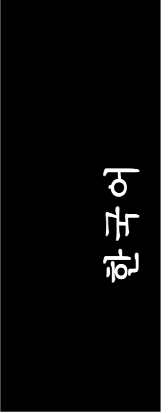

#### **3.1.5.** 작업 표시줄 아이콘

디스플레이 드라이버를 설치하고 나면 작업 표시줄의 상태 영역에 GBT 아 이콘 C 이 표시됩니다. 이 아이콘을 마우스 오른쪽 버튼으로 클릭하면 GBT 제어판이 열리고 그래픽 카드의 고급 기능과 기타 기능에 대한 바로가기가 표시된 메뉴가 나타납니다.

"디스플레이 등록 정보" 항목을 클릭한 다음 "설정"을 클릭할 수 있습니다. 설정 을 클릭한 후에 "고급"을 클릭하십시오. 디스플레이 설정을 변경하려면 해당 탭 을 클릭하십시오.

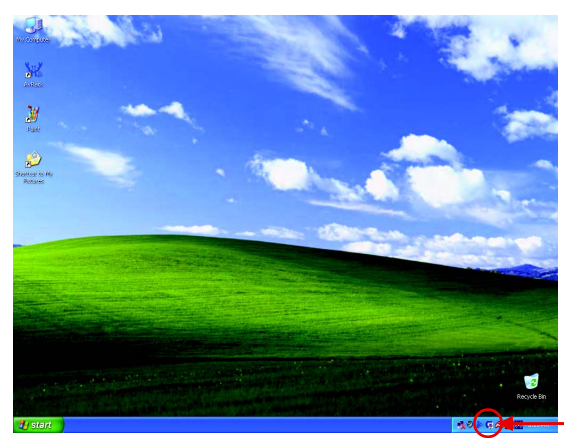

마우스 오른쪽 버튼으 로 클릭하십시오.

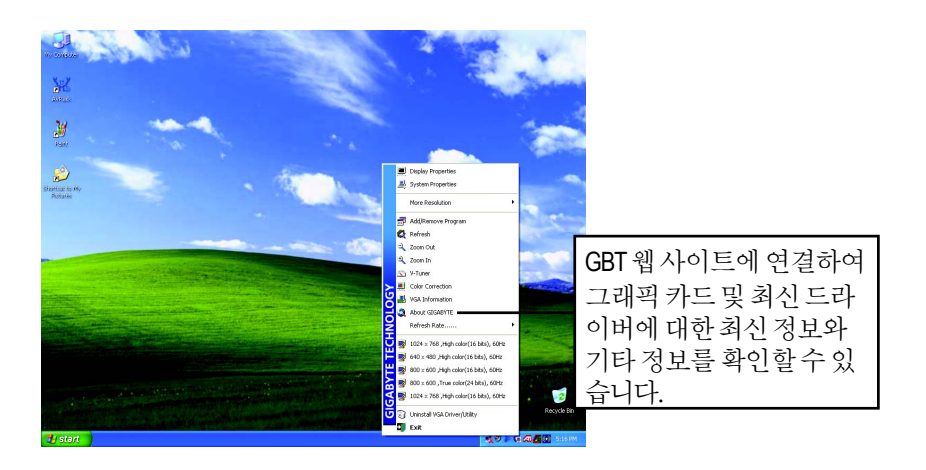

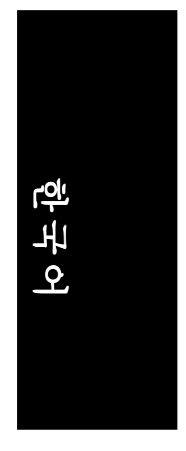

#### **V-Tuner** (오버클럭 유틸리티)

**V-Tuner**를 사용하면 그래픽 엔진과 비디오 메모리의 작동 주파수를 조정할 수 있 습니다(코어 클럭 및 메모리 클럭).

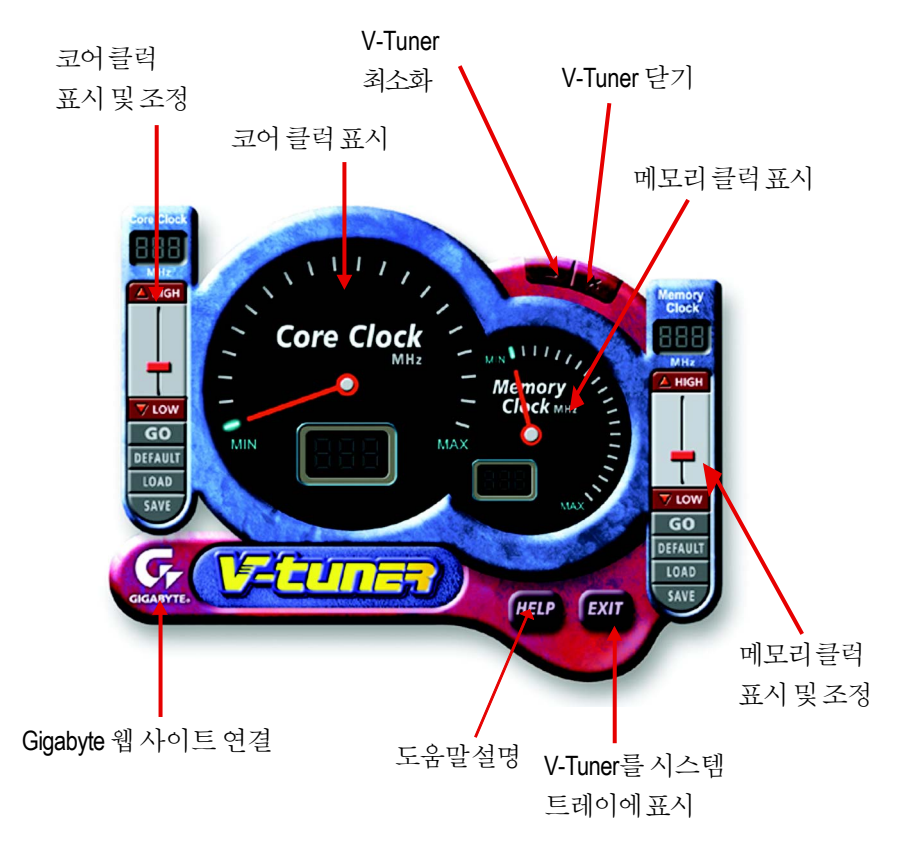

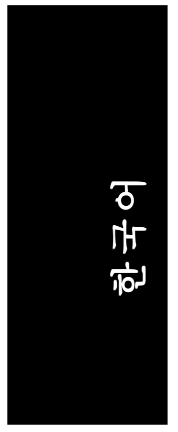

#### **VGA** 정보

VGA 정보에는 카드에 대한 관련 정보 목록이 표시됩니다.

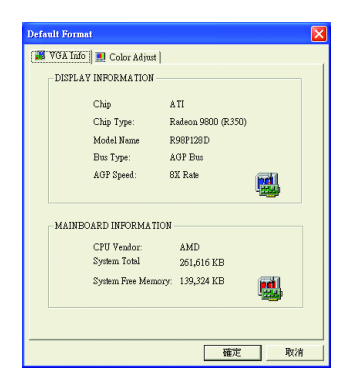

#### 색상 조정

색상 조정에서는 각 RGB 색상에 대한 밝기, 대비 및 감마 값과 같은 색상 조정을 할 수 있습니다.

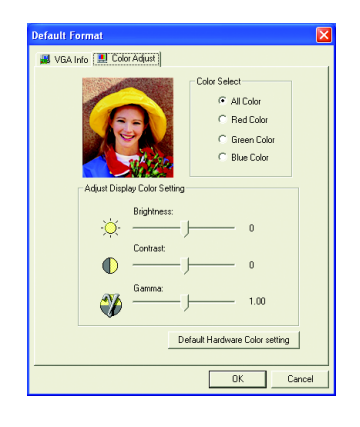

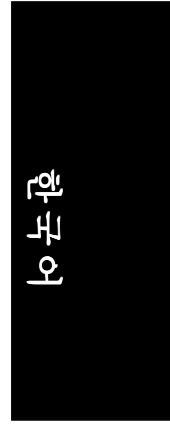

디스플레이 드라이버를 설치하고 나면 작업 표시줄의 상태 영역에 ATI 아이 콘 <0 미 표시됩니다. 이 아이콘을 클릭하면 ATI 제어판이 열립니다.

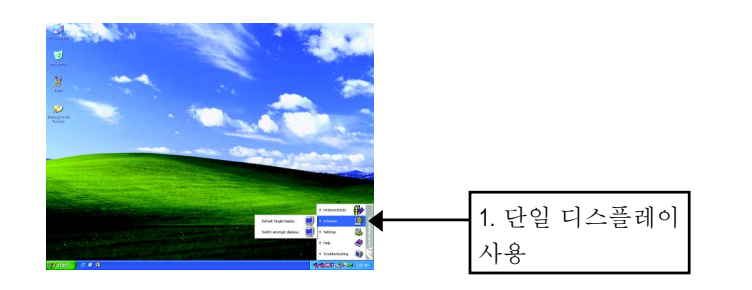

#### **HYDRAVISION™**

Windows®가 시작될 때마다 HYDRAVISION™및 바탕화면 관리자가 실행됩니다. HYDRAVISION™을 설치하면 메뉴 옵션에 ATI 아이콘이 추가됩니다. 응용프로그램의 기능 및 도움말에 액세스하거나 HYDRAVISION™ 바탕화면 관리 자를 언로드하려면 ATI 아이콘을 클릭하십시오.

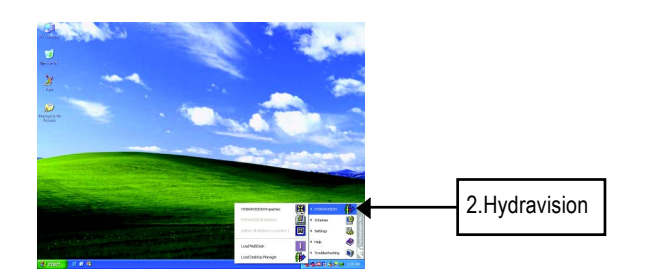

HYDRAVISION™은 주로 여러 모니터 설정을 위해 설계된 소프트웨어입니다.이 소프트웨어를 사용하면 여러 대의 모니터를 설치하여 GV-R98P128D 그래픽 카드 의 기능을 최대로 활용할 수 있습니다. GV-R98P128D에 한 대의 디스플레이 출력 만 사용할 경우에도 HYDRAVISION™의 많은 기능을 활용할 수 있습니다. HYDRAVISION™을 설치하면 바탕화면 관리자가 활성화되고 HYDRAVISION™디스 플레이 관리 소프트웨어에 대한 Windows® 프로그램 그룹이 만들어집니다.

#### **3.1.6.** 디스플레이 등록 정보 페이지

이 화면에는 디스플레이 어댑터, 색상, 디스플레이 영역의 범위 및 새로 고침 속 도에 대한 정보가 표시됩니다.

#### 설정(**Windows** 해상도 및 색상 수)

설정 등록 정보 페이지에서는 Direct 3D 설정을 조정할 수 있습니다.

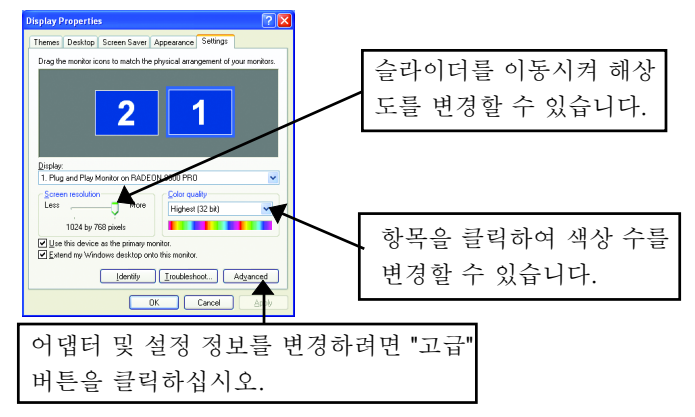

세부 설정 변경은 "고급" 버튼 클릭:

#### 옵션 등록 정보

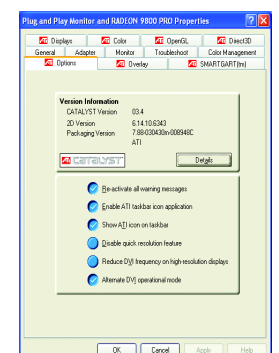

GV-R98P128D 그래픽 가속기 -22-

- 버전 정보에는 Catalyst 버전 번호, 2D 버전 번 호 및 드라이버 빌드 정보가 표시됩니다.
- 상세정보 버튼을 클릭하면 카드의 하드웨어 정보와 드라이버 정보가 표시된 상세정보 탭 이 열립니다.
- 모든 경고 메시지 재작동을 선택하면 비활성 화된 모든 그래픽 경고 메시지가 재작동됩니다.
- ATI 작업 표시줄 아이콘 응용 프로그램 활성화에서는 ATI 작업 표시줄 아이콘을 활성 화/비활성화할 수 있습니다. ATI 단축키를 사용 하려면 이 기능을 활성화해야 합니다.
- 작업 표시줄에 ATI 아이콘 표시 기능은 작업 표시줄에 ATI 아이콘을 추가 하거나 제거합니다.
- 빠른 해상도 비활성화 기능은 작업 표시줄에서 왼쪽 마우스 버튼으로 ATI 아이콘을 클릭하는 방법으로 액세스해야 합니다.
- **고해상도 화면에서 DVI 주파수 내림** 옵션을 선택하면 디지털 DVI 디스플레 이를 사용하는 고해상도 화면(예: 1280x1024 @75Hz)에서 화면 깨짐이나 이미지가 표시되지 않는 문제를 해결할 수 있습니다. (DVI와 VGA 사이에 연결 어댑터를 사 용하는 경우에는 이 설정이 효과가 없습니다.)

**■ DVI 작동 모드 교체** 옵션은 DVI 평판에서 화면이 깨질 때 사용하십시오.

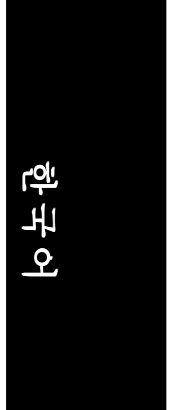

#### **OpenGL** 등록 정보

OpenGL 등록 정보 페이지에서는 OpenGL 설정을 완벽하게 제어할 수 있습니다.

■ 주 설정 슬라이더

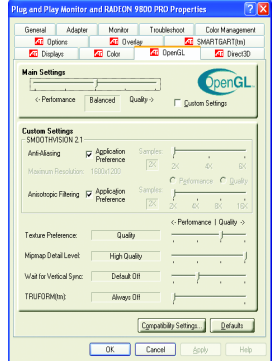

슬라이더를 왼쪽으로 이동시키면 응용 프로그램 성능이 최대가 되고 오른쪽으로 이동시키면 뛰 어난 3D 화질을 얻을 수 있습니다. 이 슬라이더 의 위치를 이동시키면 다음과 같은 사용자 정의 설정이 각각 변경됩니다.

● 사용자 정의 설정 확인란

사용자 정의 설정을 선택하면 주 설정 슬라이 더가 비활성화되고 아래에 있는 사용자 정의 설 정 영역에서 각 슬라이더를 이동시킬 수 있습니

다. 따라서 각 슬라이더를 설정하여 응용 프로그램에 필요한 기능을 완벽하게 제어할 수 있습니다. 사용자 정의 설정은 고급 사용자만 사용하는 것이 좋습 니다.

- **SMOOTHVISION 2.1** 
	- 안티 알리아스 확인라을 선택하면 3D 이미지에서 울룩불룩한 부분을 제 거하고 대상을 부드럽고 자연스럽게 만들어 이미지 품질이 향상됩니다.
	- 안티 알리아스 슬라이더는 2X, 4X 또는 6X와 같은 서로 다른 샘플 포인트와 서로 다른 샘플 패턴을 사용하여 적용됩니다. 이 슬라이더를 오른쪽으로 이 동시키면 샘플링을 증가시켜 실제와 가장 가까운 3D 이미지가 표현됩니다.
	- 이방성 필터링 확인라을 선택하면 여러 텍스처 샘플을 혼합하는 텍스처 필터링 기술이 사용됩니다. 응용 프로그램 기본 설정을 선택하면 응용 프 로그램의 성능은 약간 떨어지지만 텍스처 품질이 향상됩니다.
	- 이방성 필터링 슬라이더를 오른쪽으로 이동시키면 포함되는 샘플 수가 증가하면서 최종 이미지의 품질이 크게 향상됩니다. 16X로 설정하면 텍스 처 샘플의 수를 최대로 높여 정밀하고 뚜렷한 이미지가 표현됩니다.
- 텍스처 기본 설정 슬라이더

이 슬라이더에서는 응용 프로그램에서 고품질 텍스처를 사용할 것인지 아니면 고성능 텍스처를 사용할 것인지를 선택할 수 있습니다. 슬라이더를 오른쪽으 로 이동시키면 텍스처의 품질이 높아집니다. 슬라이더를 왼쪽으로 이동시키 면 화면의 품질을 유지하면서 성능이 높아집니다.

■ 밉맵 정밀도 레벨 슬라이더

이 슬라이더에서는 응용 프로그램에서 사용할 밉맵의 텍스처 품질을 선택할 수 있습니다. 밉맵은 동일한 이미지에 있는 서로 다른 크기의 텍스처 모음입니

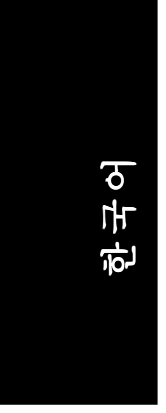

다. 사용자가 3차원 물체에 가까이 이동할수록 이미지 품질이 높아져야 하기 때문에 동일한 이미지에서 높은 품질의 텍스처가 필요합니다. 기본 밉맵은 품 질이 가장 높은 텍스처이고 이후의 밉맵은 모두 동일한 이미지에서 크기가 더 작은 텍스처입니다. 슬라이더를 오른쪽으로 이동시키면 높은 품질의 기본 밉 맵이 선택되어 응용 프로그램에 높은 품질이 사용됩니다. 슬라이더를 왼쪽으 로 이동시키면 낮은 품질의 밉맵이 선택되어 응용 프로그램의 성능이 높아집 니다.

#### ■ 수직 동기화 대기

이 옵션을 선택하면 전체 화면 게임에서 초당 프레임 수가 감소하지만 높은 프 레임 수를 사용하는 경우에 비해 화면이 적게 갈라집니다. **응용 프로그램 기 본 설정**을 선택하면 모니터의 새로 고침 속도에 따라 프레임을 표시할 것인지 를 결정할 수 있습니다. **항상 끄기**를 선택하면 일반적으로 응용 프로그램에서

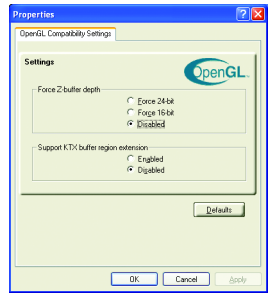

실행하는 프레임 속도보다 느린 모니터의 새로 고침 속도와 관계 없이 최대한 빠른 프레임 속도 로 응용 프로그램을 실행할 수 있습니다.

■ 호환성 설정 버튼 이 버튼을 클릭하면 몇 가지 특정 OpenGL 응용 프 로그램에 대한 호환성 문제를 해결할 수 있는 고 급 설정 창이 열립니다.

 $\bullet$  강제 Z 버퍼 크기를 사용하면 Z 버퍼 크기를 명 확하게 설정할 수 있습니다. 대부분 응용 프로그

램이 비활성화를 선택했을 때 가장 잘 작동합니다.

- KTX 버퍼 영역 확장 지원 기능을 활성화하면 화면에서 변경된 부분이 빠른 속도로 업데이트됩니다. 대부분 응용 프로그램은 이 기능의 영향을 받지 않습 니다.
- 기본값 버튼을 누르면 OpenGL 호환성 설정을 기본값으로 초기화할 수 있습니 다.
- 기본값 버튼

이 버튼을 사용하면 OpenGL 설정을 기본값으로 초기화할 수 있습니다.

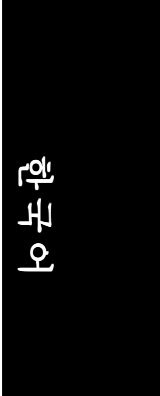

#### **Direct 3D** 등록 정보

Direct 3D 등록 정보 페이지에서는 Direct 3D 설정을 조정할 수 있습니다.

■ 주 설정 슬라이더

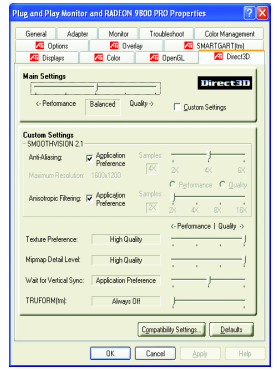

슬라이더를 왼쪽으로 이동시키면 응용 프로그램 성능이 최대가 되고 오른쪽으로 이동시키면 뛰 어난 3D 화질을 얻을 수 있습니다. 이 슬라이더 의 위치를 이동시키면 다음과 같은 사용자 정의 설정이 각각 변경됩니다.

● 사용자 정의 설정 확인란

사용자 정의 설정을 선택하면 주 설정 슬라이 더가 비활성화되고 아래에 있는 사용자 정의 설 정 영역에서 각 슬라이더를 이동시킬 수 있습니

다. 즉, 슬라이더를 사용하여 응용 프로그램에 필요한 기능을 완벽하게 제어 할 수 있습니다. 사용자 정의 설정은 고급 사용자만 사용하는 것이 좋습니다.

- **SMOOTHVISION 2.1** 
	- 안티 알리아스 확인란을 선택하면 3D 이미지에서 울룩불룩한 부분을 제 거하고 대상을 부드럽고 자연스럽게 만들어 이미지 품질을 향상시킵니다. 응용 프로그램 기본 설정을 선택하면 응용 프로그램의 성능은 약간 떨어 지지만 이미지 품질이 향상됩니다.
	- 안티 알리아스 슬라이더는 2X, 4X 또는 6X와 같은 서로 다른 샘플 포인트와 서로 다른 샘플 패턴을 사용하여 적용됩니다. 이 슬라이더를 오른쪽으로 이 동시키면 샘플링을 증가시켜 실제와 가장 가까운 3D 이미지가 표현됩니다.
	- 이방성 필터링 확인란을 선택하면 여러 텍스처 샘플을 혼합하는 텍스처 필터링 기술이 사용됩니다. 응용프로그램 기본 설정을 선택하면 응용 프 로그램의 성능은 약간 떨어지지만 텍스처 품질이 향상됩니다.
	- 이방성 필터링 슬라이더를 오른쪽으로 이동시키면 포함되는 샘플 수가 증가하면서 최종 이미지의 품질이 크게 향상됩니다. 16X로 설정하면 텍스 처 샘플의 수를 최대로 높여 정밀하고 뚜렷한 이미지가 표현됩니다.
- 텍스처 기본 설정 슬라이더

이 슬라이더에서는 응용 프로그램에서 고품질 텍스처를 사용할 것인지 아니면 고성능 텍스처를 사용할 것인지를 선택할 수 있습니다. 슬라이더를 오른쪽으 로 이동시키면 텍스처의 품질이 높아집니다. 슬라이더를 왼쪽으로 이동시키 면 화면의 품질을 유지하면서 성능이 높아집니다.

#### ■ 밉맵 정밀도 레벨 슬라이더

이 슬라이더에서는 응용 프로그램에서 사용할 밉맵의 텍스처 품질을 선택할

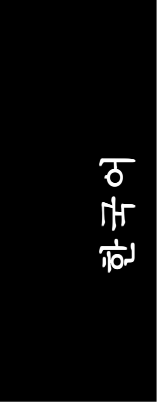

수 있습니다. 밉맵은 동일한 이미지에 있는 서로 다른 크기의 텍스처 모음입니 다. 사용자가 3D 개체에 가까이 이동할수록 이미지 품질이 높아져야 하기 때문 에 동일한 이미지에서 높은 품질의 텍스처가 필요합니다. 기본 밉맵은 품질이 가장 높은 텍스처이고 이후의 밉맵은 모두 동일한 이미지에서 크기가 더 작은 텍스처입니다. 슬라이더를 오른쪽으로 이동시키면 높은 품질의 기본 밉맵이 선택되어 응용 프로그램에 높은 품질이 사용됩니다. 슬라이더를 왼쪽으로 이 동시키면 낮은 품질의 밉맵이 선택되어 응용 프로그램의 성능이 높아집니다.

■ 수직 동기화 대기

이 옵션을 선택하면 전체 화면 게임에서 초당 프레임 수가 감소하지만 높은 프 레임 수를 사용하는 경우에 비해 화면이 적게 갈라집니다. **응용 프로그램 기 본 설정**을 선택하면 모니터의 새로 고침 속도에 따라 프레임을 표시할 것인지 를 결정할 수 있습니다. **항상 끄기**를 선택하면 일반적으로 응용 프로그램에서 실행하는 프레임 속도보다 느린 모니터의 새로 고침 속도와 관계 없이 최대한

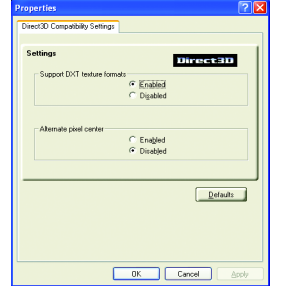

있습니다. ■ 호환성 설정 버튼

> 이 버튼을 클릭하면 몇 가지 특정 Direct 3D 응용 프 로그램에 대한 호환성 문제를 해결할 수 있는 고 급 설정 창이 열립니다.

> 빠른 프레임 속도로 응용 프로그램을 실행할 수

● DTX 텍스처 형식 지원을 활성화하면 응용 프로 그램에서 이 텍스처 형식을 사용할 수 있습니다. 몇 가지 응용 프로그램은 제한된 수의 텍스처 형

식만 지원합니다. 비활성화를 선택하면 드라이버가 DTX 텍스처 형식을 지워 하지 않기 때문에 지원되는 텍스처 형식의 수가 감소합니다.

- 픽셀 중심 교체 옵션을 사용하면 일부 Direct 3D 게임에서 텍스처 주위에 수직 선과 수평선이 표시되거나 텍스트가 잘못 표시되는 문제를 제거할 수 있습니 다. 그러나 다른 게임에서는 문제를 일으킬 수 있으므로 이러한 증상이 있는 경우에만 이 설정을 사용해야 합니다.
- 기본값 버튼을 누르면 Direct 3D 호환성 설정을 기본값으로 초기화할 수 있습니 다.

■ 기본값 버튼

이 버튼을 사용하면 Direct 3D 설정을 기본값으로 초기화할 수 있습니다.

# 한국어

#### 색상 등록 정보

색상등록 정보는 색상 설정을 조정하는 데 사용됩니다. 또 비디오 오버레이의 비디오 재생을 위한 감마 값도 제어할 수 있습니다. 색상 설정은 화면에 맵되는 모든 디스플레이 장치에 적용됩니다. 사용자가 RBG 색상 값을 변경할 수 있습니 다. 바탕화면 및 비디오 오버레이 밝기 설정(감마) 레벨도 변경할 수 있습니다.

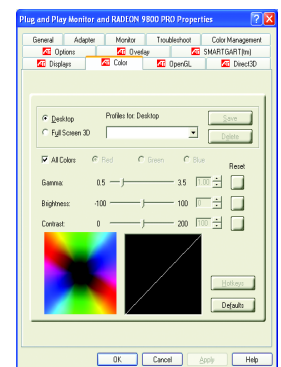

- 바탕화면에서는 바탕화면의 색상 밝기를 높이거나 내릴 수 있습니다.
- 모든 색상 확인란에서는 각 RGB 값을 따로 조정하거나 세 가지 색상을 동시에 조정할 수 있습니다
- 감마/밝기/대비에서는 마우스로 슬라이더를 이동시켜 전체 화면 모드로 실행 하는 Direct 3D 및 OpenGL 게임의 색상 감마/밝기/대비를 높이거나 내릴 수 있습니 다. (참고: Windows NT4.0에서는 게임 감마가 지원되지 않습니다.)
- 기본값을 선택하면 바탕화면 밝기와 색상 설정이 기본값으로 초기화됩니다

#### 디스플레이 등록 정보

VGA 카드에 S-Video 커넥터가 있으면 2차 출력 장치(예: TV 또는 컴퓨터 모니터) 를 연결하여 바탕화면을 2차 장치로 확장하거나 동일한 바탕화면을 2차 장치에 표시할 수 있습니다.

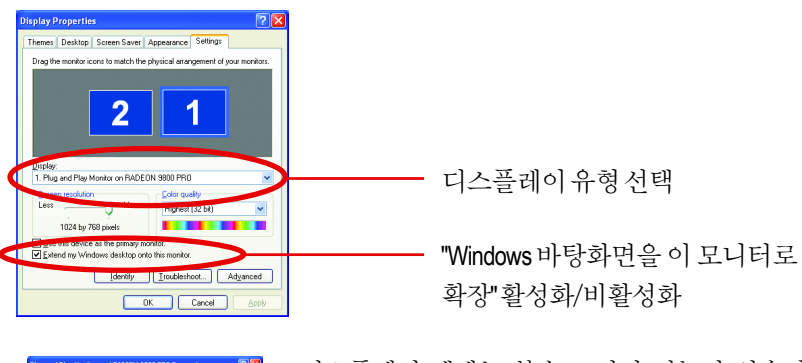

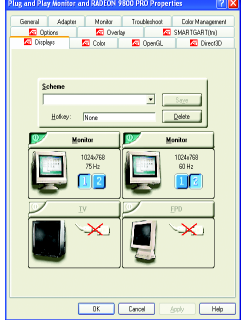

디스플레이 탭에는 복수 모니터 기능이 있습니다. 여기서 디스플레이 장치를 활성화/비활성화하고 1차 및 2차 디스플레이 할당을 스왑할 수 있습니다.

#### **TV** 또는 **VCR**에 그래픽 카드 연결

GV-R98P128D 그래픽 카드를 TV(또는 VCR)에 연결하려면 S-Video 케이블을 사용하 십시오. 그러나 TV(및 VCR)에 대부분 복합 비디오 입력 단자가 있기 때문에 제공 되는 어댑터를 사용하여 S-Video와 복합 비디오 입력 단자를 연결할 수 있습니다. 1. 컴퓨터와 TV(또는 VCR)를 끄십시오.

- 2. 그래픽 카드가 제대로 설치되었는지 확인하십시오. 컴퓨터에 카드를 장착하 고 향상된 그래픽 드라이버를 설치하는 방법은 사용 설명서를 참조하십시오.
- 3. TV(또는 VCR)에 S-Video 또는 혼합 비디오 연결 단자가 있는지 확인하십시오.
- 4. 컴퓨터 뒤쪽에서 S-Video 출력을 찾으십시오. 케이블이나 제공된 어댑터 케이 블을 사용하여 케이블의 한 쪽 끝을 그래픽 카드에 연결하고 다른 쪽 끝은 TV (또는 VCR)에 연결하십시오.
- 5. TV(또는 VCR)를 켠 다음 컴퓨터를 켜십시오.

GV-R98P128D 그래픽 가속기 -28-

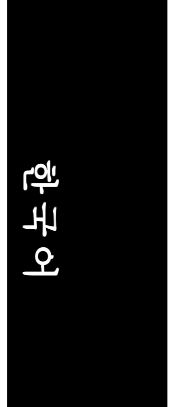

#### 오버레이 등록 정보

오버레이 등록 정보는 밝기/대비/채도/색조/감마 설정을 조정하는 데 사용됩 니다.

오버레이 등록 정보를 설정하면 PC에서 전체 화면 비디오를 볼 수 있습니다. 그 러나 1차 화면을 통해 하나의 비디오 오버레이만 볼 수 있습니다. 오버레이 조정 을 지원하는 비디오 파일을 재생하면 비디오 오버레이 컨트롤이 자동으로 활성 화됩니다.

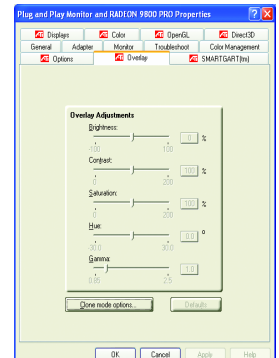

- 오버레이 조정
	- 밝기에서는 비디오 이미지의 밝기를 조정할 수 있습니다.
	- 대비에서는 비디오 이미지의 색상 대비를 조 정할 수 있습니다.
	- 채도에서는 색상의 생생함을 조정할 수 있습 니다. 슬라이더를 왼쪽으로 계속 이동시키면 모든 색상이 제거되고 흑백 이미지가 됩니다.
	- 색조에서는 빨강, 녹색 및 파랑 색상 요소의 순도나 배합을 조정할 수 있습니다.
	- 감마에서는 전체적인 비디오 이미지의 명암 을 조정할 수 있습니다.
- 기본값 버튼을 누르면 오버레이 설정이 기본값으로 초기화됩니다.
- 극장 모드 확인란을 선택하면 사용할 수 있는 2차 모니터를 통해 비디오를 전체 화면으로 재생할 수 있습니다.

#### **SMARTGART™** 등록 정보

**SMARTGART™** 등록 정보에서는 시스템의 안정을 위하여 최적의 그래픽 가속기 설정을 확인하는 다양한 버스 테스트를 자동으로 수행합니다.

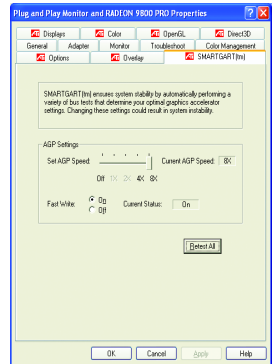

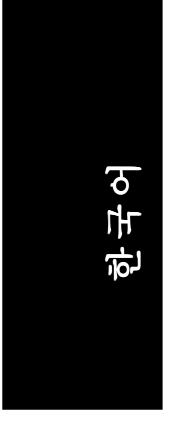

#### **3.2. WINDOWS 2000** 드라이버 설치

그래픽 가속기 드라이버를 설치하기 전에 Windows 2000 시스템에 Windows® 2000 Service Pack version 2 이상이 설치되어 있는지 확인하십시오. 컴퓨터에서 Windows® 2000을 실행하는 경우에는 GV-R98P128D 드라이버를 설치 해야 그래픽 카드의 높은 성능, 해상도 및 특수 그래픽 기능을 최대로 활용할 수 있습니다. 최신 드라이버를 설치하려면 GV-R98P128D 그래픽 카드에 포함된 설 치 CD를 사용하십시오.

Windows® 2000용 GV-R98P128D 드라이버 설치

- 1. 설치 CD를 CD-ROM 드라이브에 넣으십시오. Windows® 가 자동으로 CD를 실 행합니다.
- 2. 시작을 클릭하십시오.
- 3. 실행을 선택하십시오.
- 4. 다음과 같이 입력하십시오.
	- D:\SETUP

(CD-ROM 드라이브가 D 드라이브가 아니면 D를 정확한 드라이브 이름으로 바꾸십시오.)

- 5. "확인"을 클릭하십시오.
- 6. "디스플레이 드라이버 설치(Radeon 9800 Pro)" 옵션을 선택하여 설치 마법 사를 시작하십시오.
- 7. "다음"을 클릭하십시오.
- 8. 라이센스 동의 화면에서 "예"를 클릭하십시오.
- 9. 마법사 화면의 지시에 따라 설치를 완료하십시오.

#### **3.3. BIOS** 업데이트 유틸리티

GV-R98P128D BIOS 업데이트 절차:

- $\bullet$  참고: 웹 사이트(www.gigabyte.com.tw)에서 최신 BIOS를 다운로드하거나 각 지역 공급업체에 문의하십시오.
- BIOS 업데이트에 대한 자세한 내용은 32페이지를 참조하십시오.

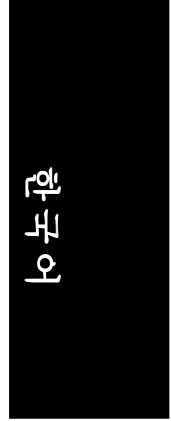

# **4.** 문제 해결 방법

문제가 발생하면 다음 정보를 참조하여 해결할 수 있습니다. 자세한 문제 해결 방법은 공급업체 또는 GBT에 문의하십시오.

- 카드가 AGP 슬롯에 제대로 꽂혔는지 확인하십시오.
- 디스플레이 케이블이 카드의 디스플레이 커넥터에 안전하게 연결되었는지 확인하십시오.
- 모니터와 컴퓨터 전원이 제대로 연결되었는지 확인하십시오.
- 필요하면 마더보드에 내장된 그래픽 기능을 비활성화하십시오. 자세한 내 용은 컴퓨터 설명서를 참조하거나 제조업체에 문의하십시오. (참고: 일부 제조업체의 제품에서는 내장 그래픽 기능을 비활성화하거나 2차 디스플레이로 변경할 수 없습니다.)
- 그래픽 드라이버를 설치할 때 해당 디스플레이 장치와 그래픽 카드를 제대 로 선택했는지 확인하십시오.
- 부트할 때 문제가 발생하면 컴퓨터를 안전 모드로 시작하십시오. Windows® 98 SE 및 Windows® Me에서는 Microsoft® Windows®시작 메뉴가 화면에 표시될 때까지 CTRL 키를 누르십시오. 그런 다음 안전 모드 번호를 선택하고 Enter 키를 누르십시오. (F8 키를 눌러도 Microsoft Windows®시작 메뉴가 표시됩니 다.)안전 모드에서 장치 관리자를 실행하고 듀얼 디스플레이 어댑터를 확 인하고 하나의 그래픽 카드를 사용하는 경우에는 모니터 항목을 확인하십 시오.
- 자세한 도움이 필요하면 Windows® 도움말에서 문제 해결 방법을 참조하거 나 컴퓨터 제조업체에 문의하십시오.

필요하면 모니터의 조정 패널에서 화면 초점, 윤곽 및 선명도를 조정하십 시오. (조정 방법은 모니터 설명서를 참조하십시오.)

-31- 문제 해결

한국어

# **5.** 부록

#### **5.1. BIOS**를 업데이트하는 방법

이 예에서는 **GV-AR64SH VGA** 카드와 **Atiflash BIOS** 업데이트 유틸 리티를 기준으로 설명합니다.

그래픽 카드를 위한 BIOS 업데이트 방법

- 1. Zip 파일을 C: 또는 A: 드라이브에 풀어 넣으십시오.
- 2. MS-DOS 모드로 PC를 다시 시작하십시오.

(이 기능은 Windows 98/98SE에만 적용됩니다. OS가 Windows 2000 / Windows Me / Windows XP인 경우에는 부팅 디스크를 사용하여 MS-DOS 모드 로 부트하십 시오.)

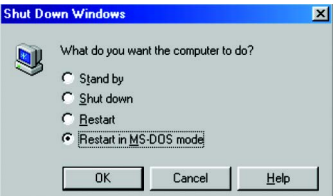

3. 명령 프롬프트 경로를 파일 위치 C:\> 또는 A:\>로 변경하십시오.

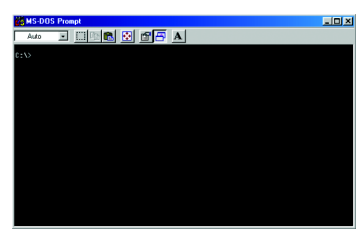

4. 아래와 같이 C:\> atiflash -p 0 <filename> 명령을 입력하여 BIOS를 업데이트

하십시오.

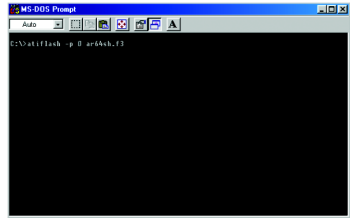

5. 완료되면 PC를 다시 부트하십시오.

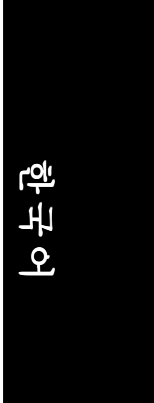

## **5.2.** 해상도 및 색상 수 도표(**Windows® XP**의 경우)

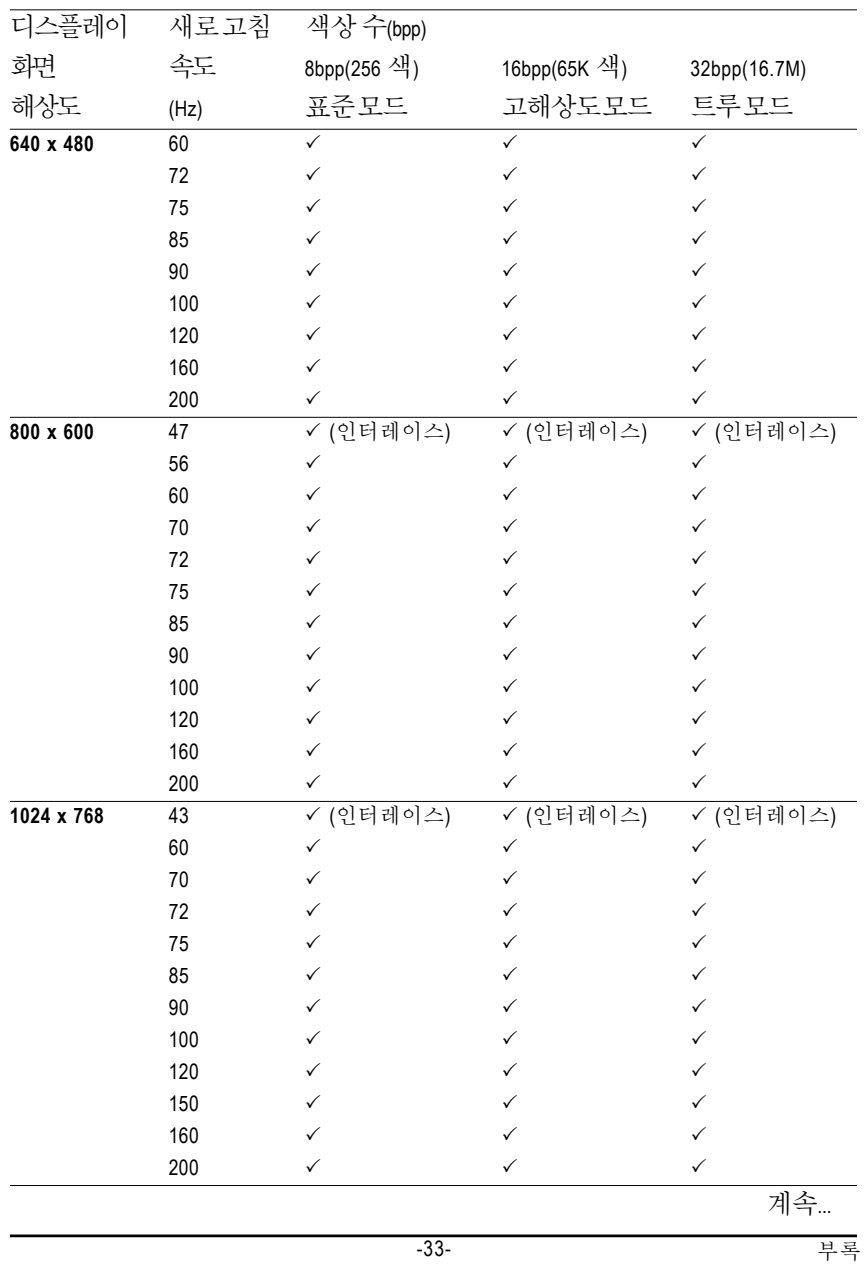

#### GV-R98P128D 2D 단일 디스플레이 모드

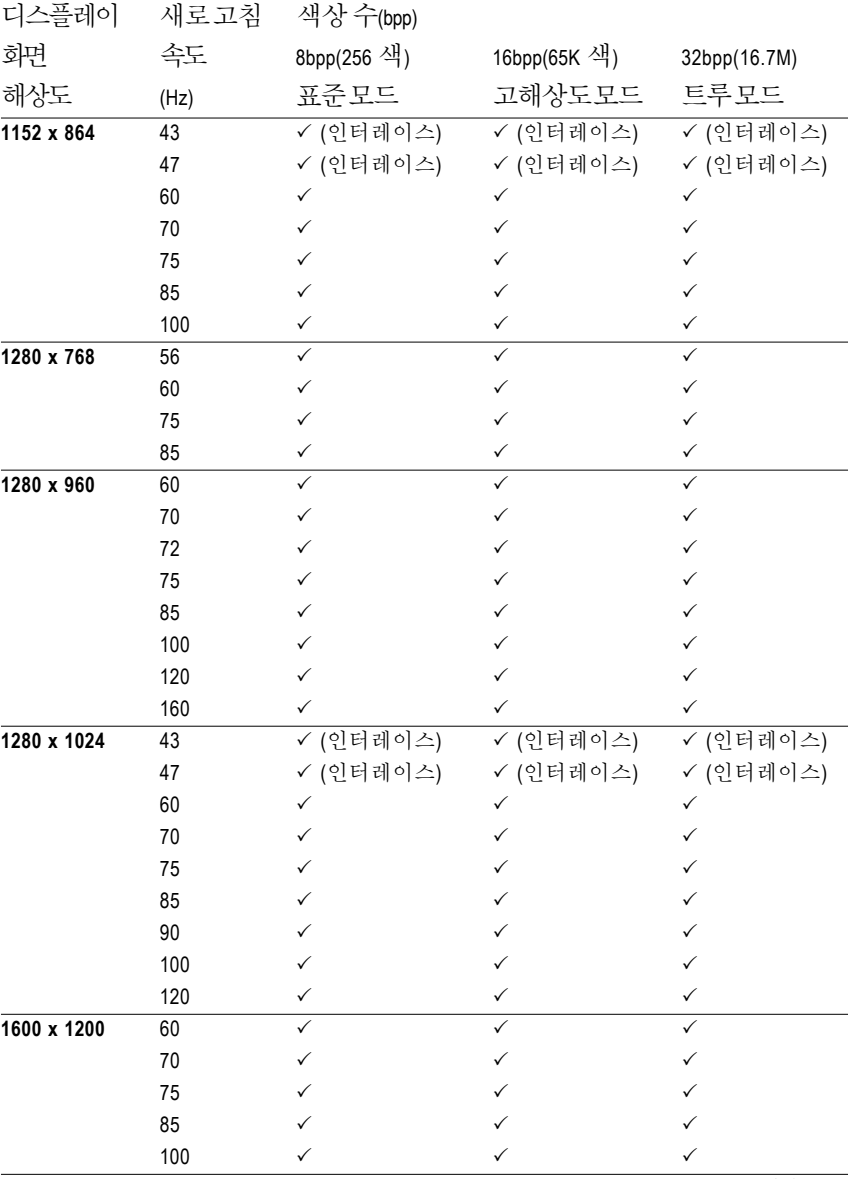

계속...

GV-R98P128D 그래픽 가속기 -34-

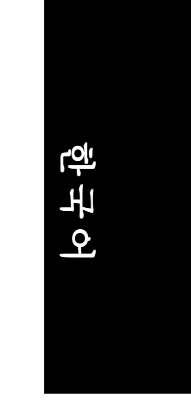

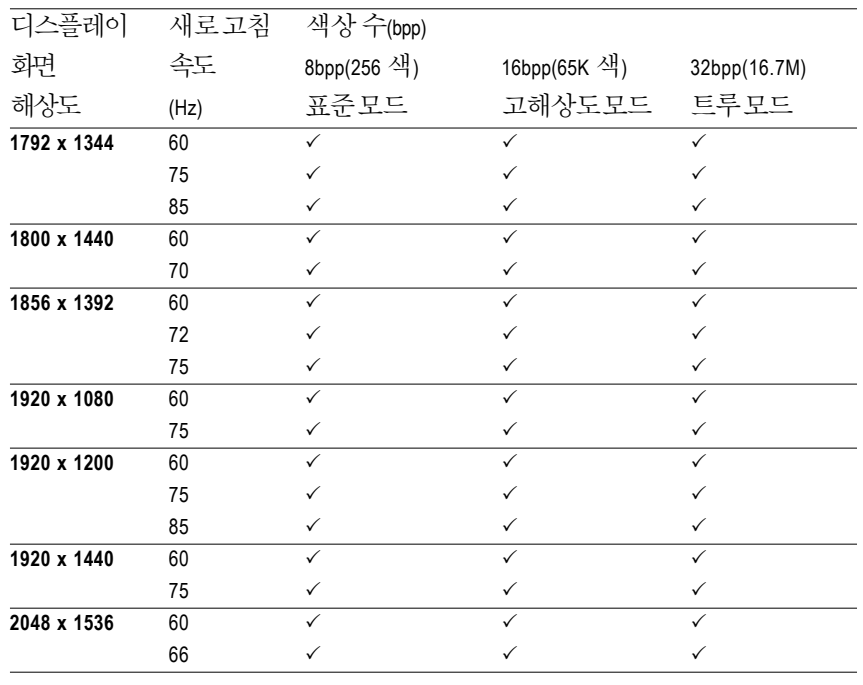

\* 대역폭이 낮은 메모리를 사용할 경우에는 일부 해상도에서 새로 고침 속도를 낮추십시오.

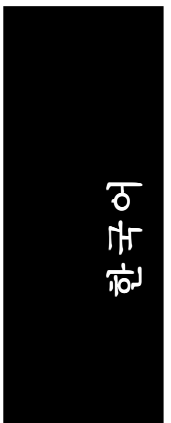

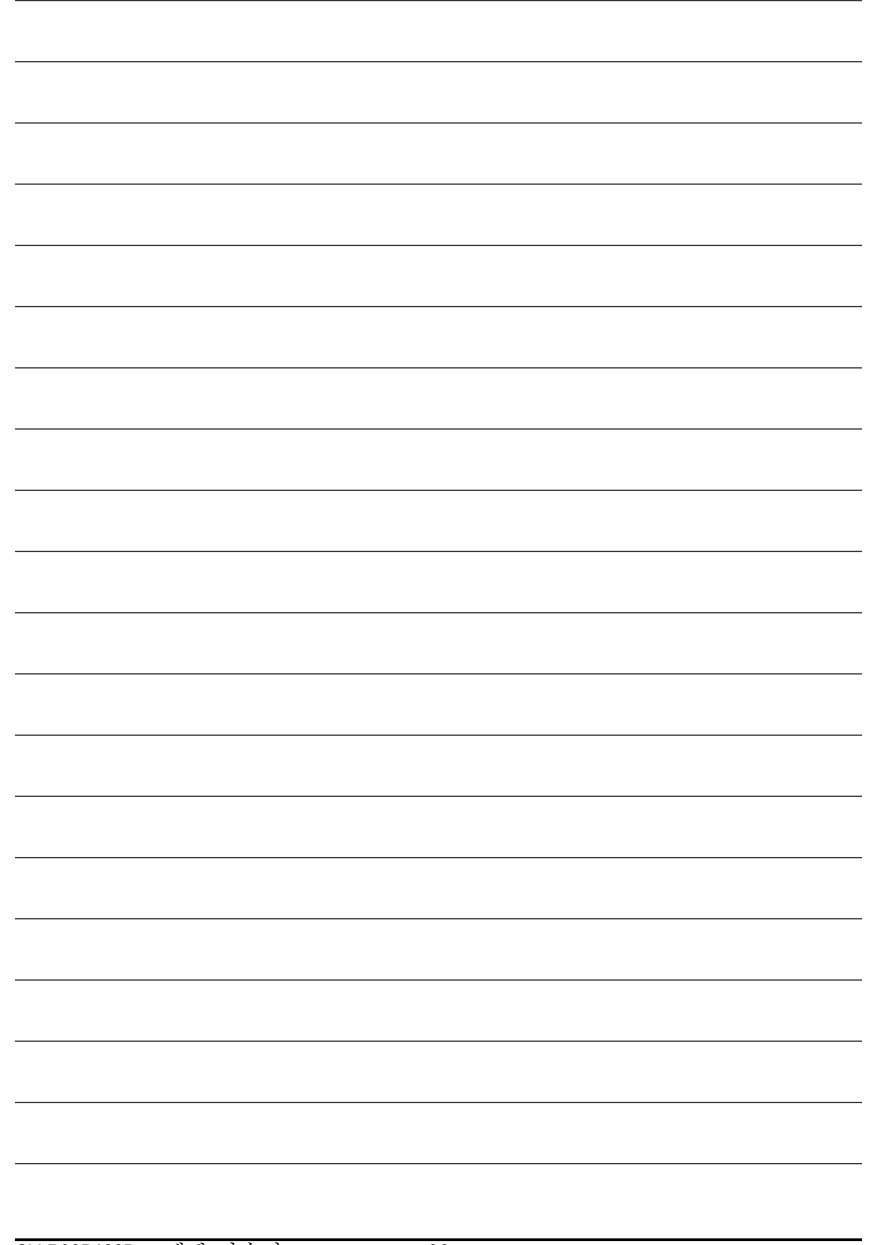

GV-R98P128D 그래픽 가속기 - -36-

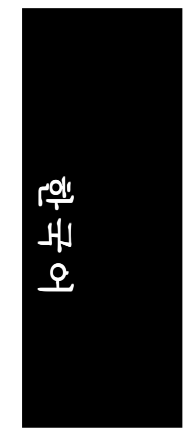

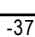

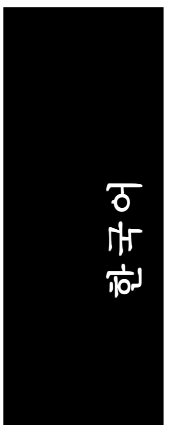

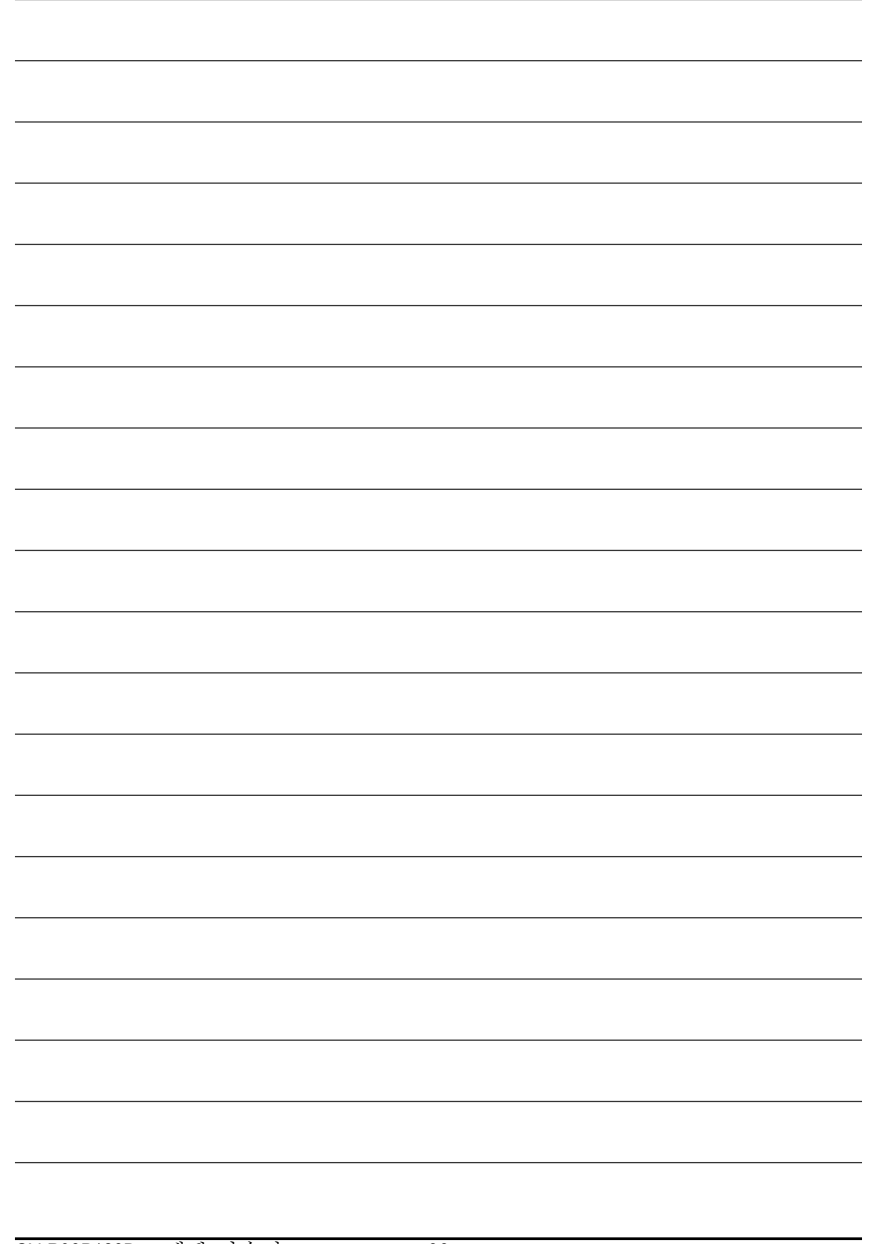

GV-R98P128D 그래픽 가속기 - -38-